**FA System and Application co.,Ltd.**

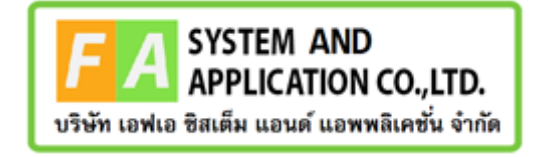

#### **FA System and Application co.,Ltd.**

36 Tiwanon Rd, Talad Khwan , Muang Nonthaburi , Nonthaburi 11000

**คู่มือการใช้งานระบบการแต่งตั้งผู้ควบคุมการผลิตอาหาร (สิทธิผู้ประกอบการ) โครงการจ้างพัฒนาระบบฐานข้อมูลผู้ควบคุมการผลิตอาหารตามหลักเกณฑ์ GMP ฉบับใหม่ ประจำปี งบประมาณ พ.ศ. 2566**

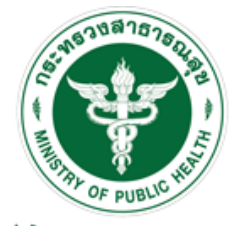

ลำนักงานคณะกรรมการอาหารและยา Food and Drug Administration, Thailand

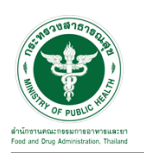

## <u>ีสารบัญ</u>

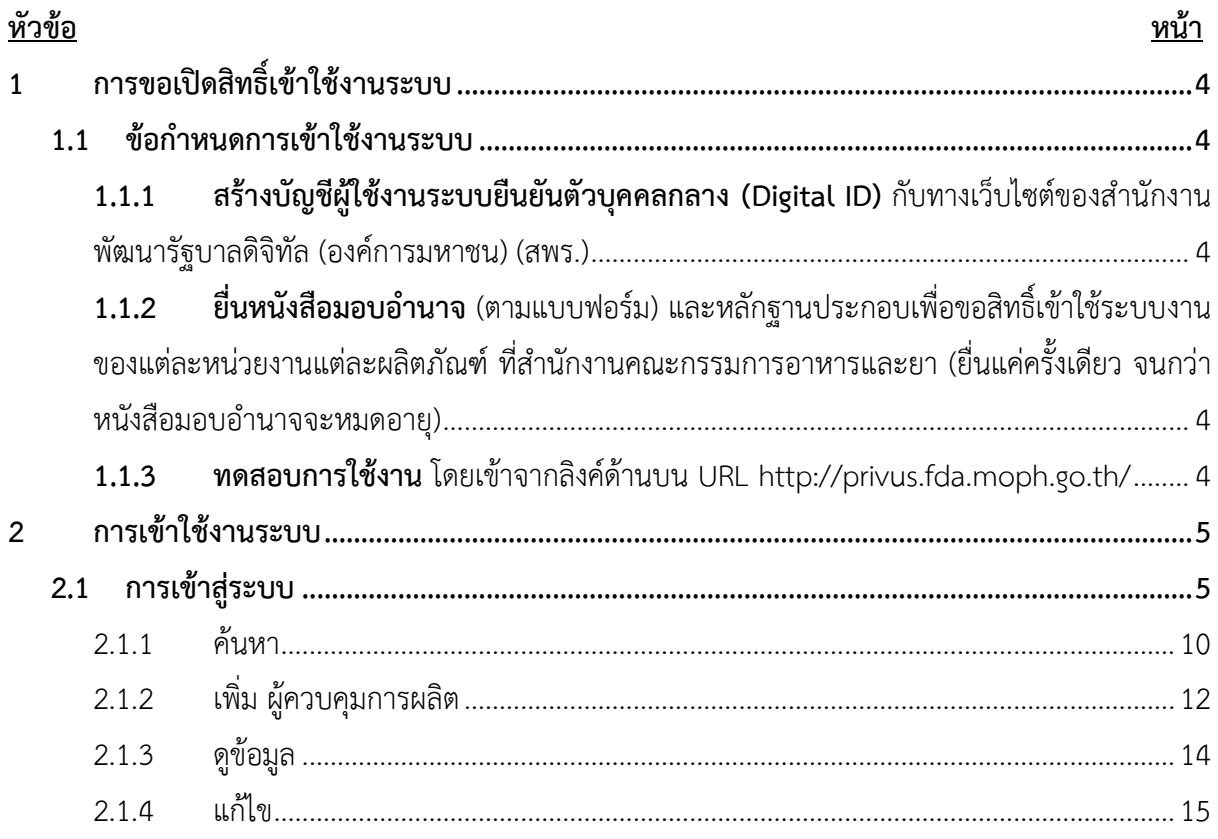

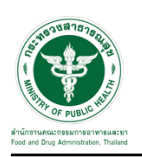

# <u>สารบัญภาพ</u>

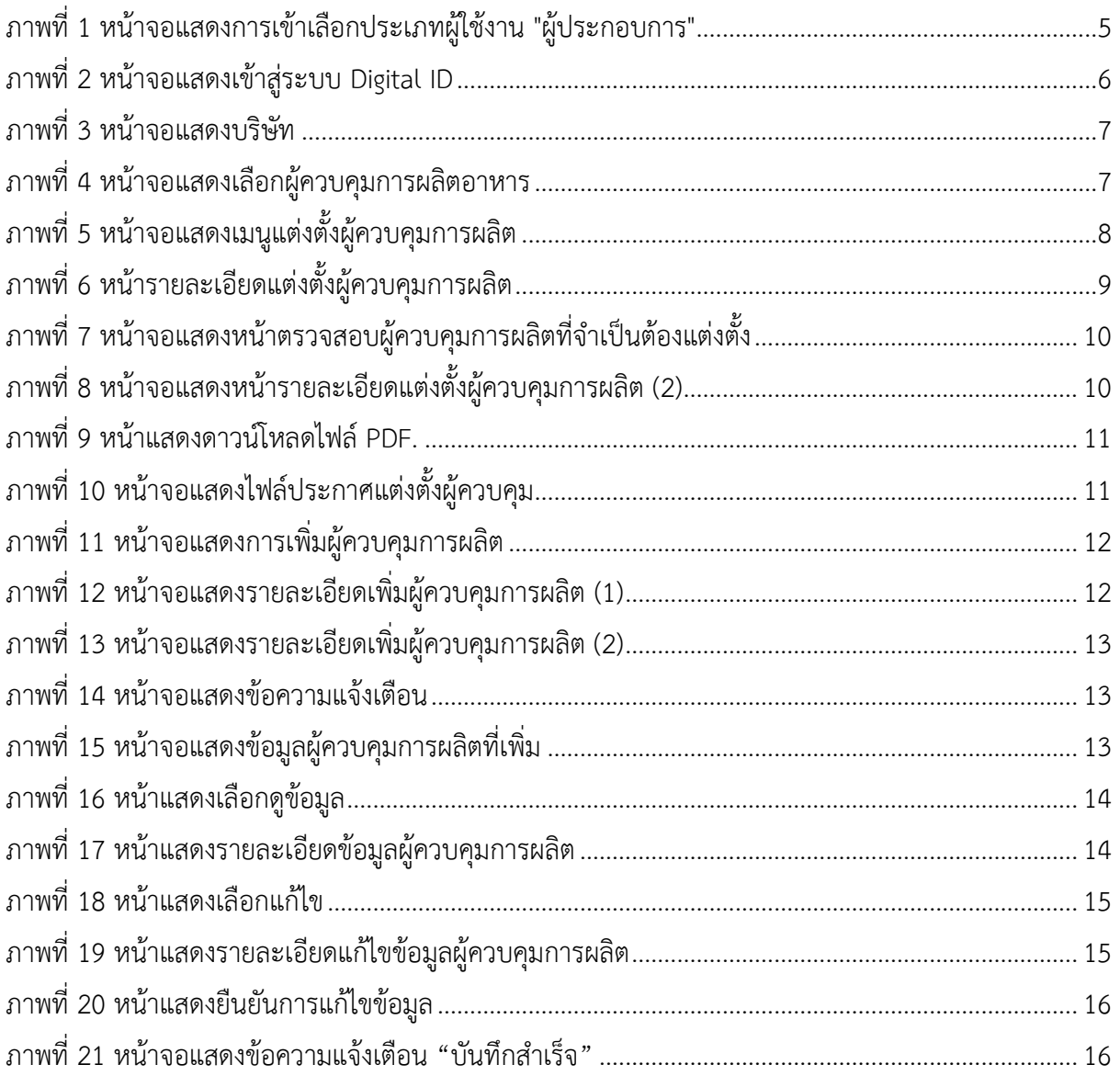

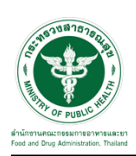

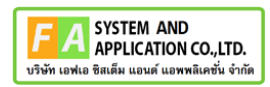

## <span id="page-3-0"></span>**1 การขอเปิดสิทธิ์เข้าใช้งานระบบ**

- <span id="page-3-3"></span><span id="page-3-2"></span><span id="page-3-1"></span>**1.1 ข้อกำหนดการเข้าใช้งานระบบ**
	- **1.1.1สร้างบัญชีผู้ใช้งานระบบยืนยันตัวบุคคลกลาง (Digital ID)** กับทางเว็บไซต์ของสำนักงาน พัฒนารัฐบาลดิจิทัล (องค์การมหาชน) (สพร.)
	- **1.1.2ยื่นหนังสือมอบอำนาจ** (ตามแบบฟอร์ม) และหลักฐานประกอบเพื่อขอสิทธิ์เข้าใช้ระบบงานของ แต่ละหน่วยงานแต่ละผลิตภัณฑ์ที่สำนักงานคณะกรรมการอาหารและยา (ยื่นแค่ครั้งเดียว จนกว่า หนังสือมอบอำนาจจะหมดอายุ)
	- **1.1.3 ทดสอบการใช้งาน** โดยเข้าจากลิงค์ด้านบน URL http://privus.fda.moph.go.th/

<span id="page-3-4"></span>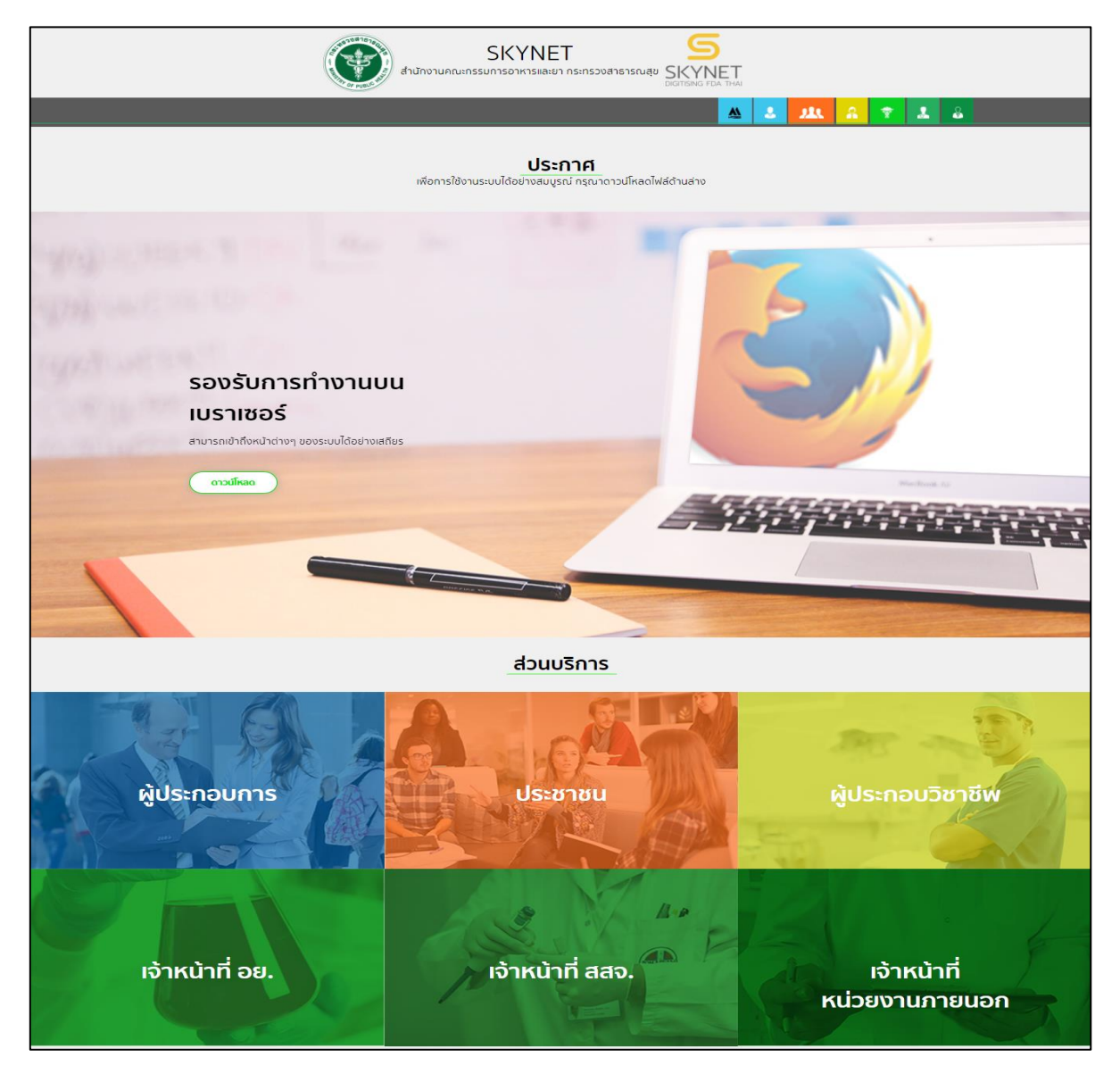

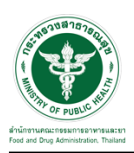

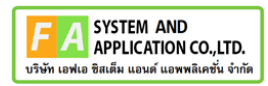

#### <span id="page-4-0"></span>**2 การเข้าใช้งานระบบ**

#### <span id="page-4-1"></span>**2.1 การเข้าสู่ระบบ**

เข้าไปที่ "URL : http://privus.fda.[moph](http://privus.fda.moph.go.th/).go.th/" เลือกประเภทผู้ใช้งานเป็น

#### "ผู้ประกอบการ"

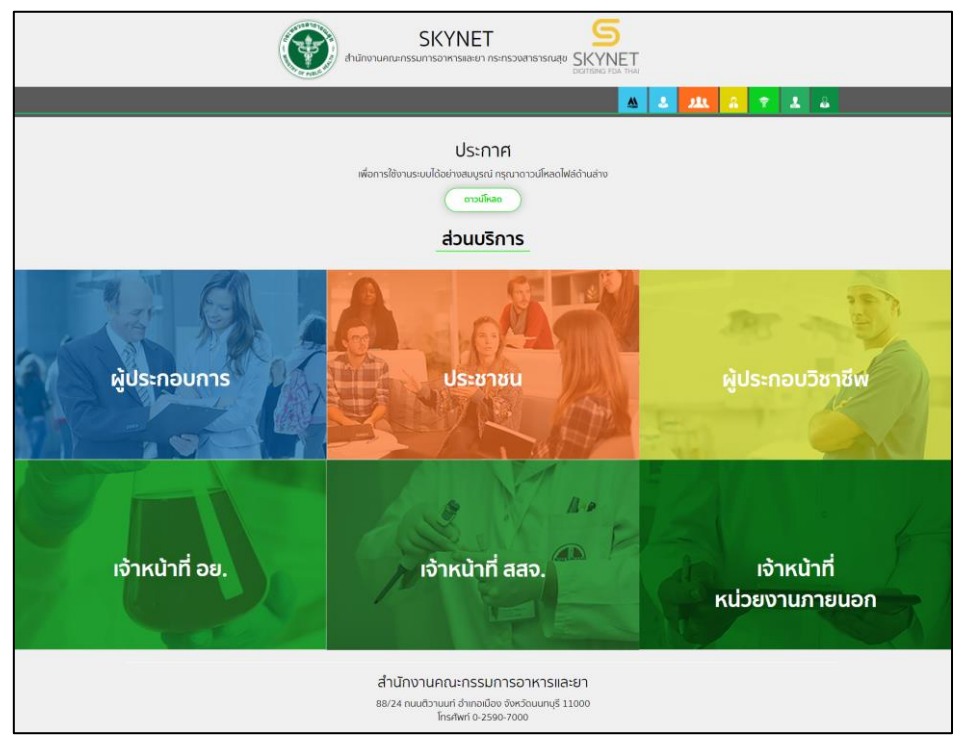

ภาพที่ 1 หน้าจอแสดงการเข้าเลือกประเภทผู้ใช้งาน "ผู้ประกอบการ"

<span id="page-4-2"></span>กรอก "ชื่อบัญชีผู้ใช้งาน" และ "รหัสผ่าน" ที่ได้จากการสมัครการใช้งาน ระบบ Digital ID จากการ สมัครทางเว็บไซต์สำนักงานพัฒนารัฐบาลดิจิทัล (องค์การมหาชน) (สพร.) จากนั้นคลิก "เข้าสู่ระบบ"

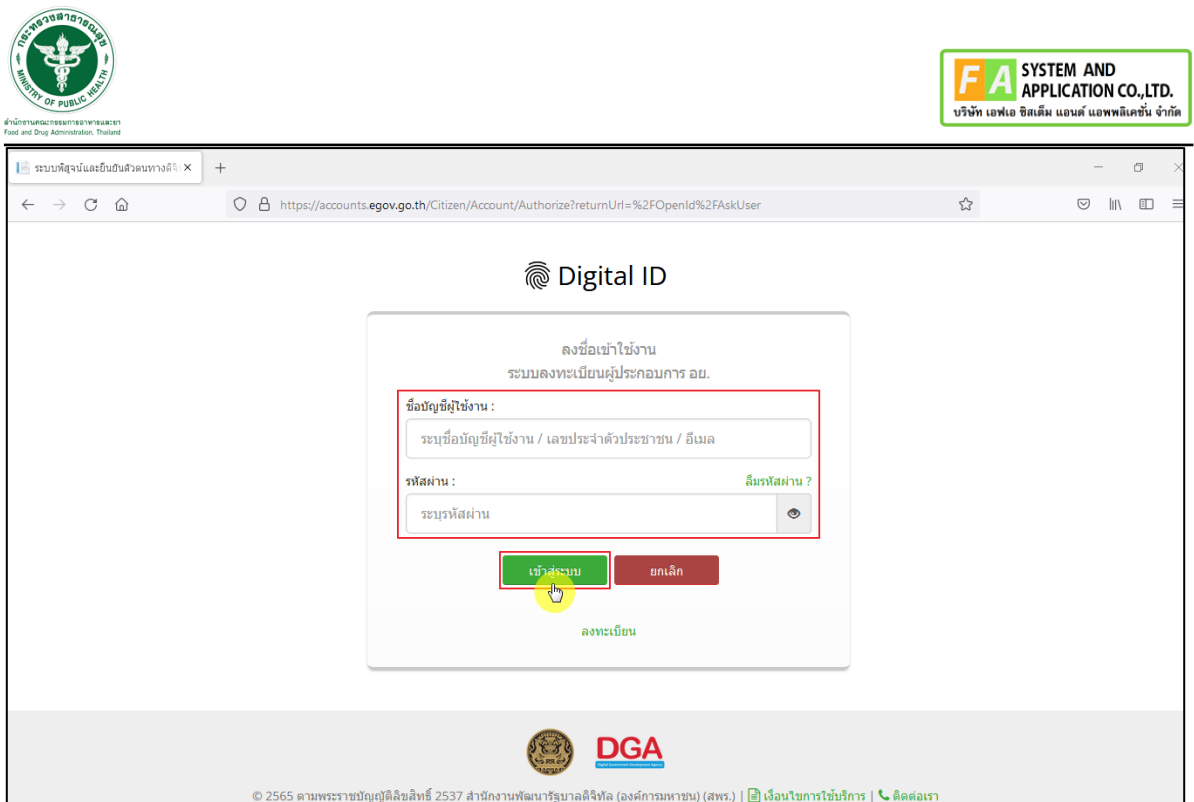

<span id="page-5-0"></span>ภาพที่ 2 หน้าจอแสดงเข้าสู่ระบบ Digital ID

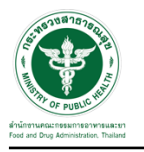

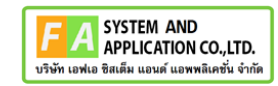

คลิกเลือกบริษัท

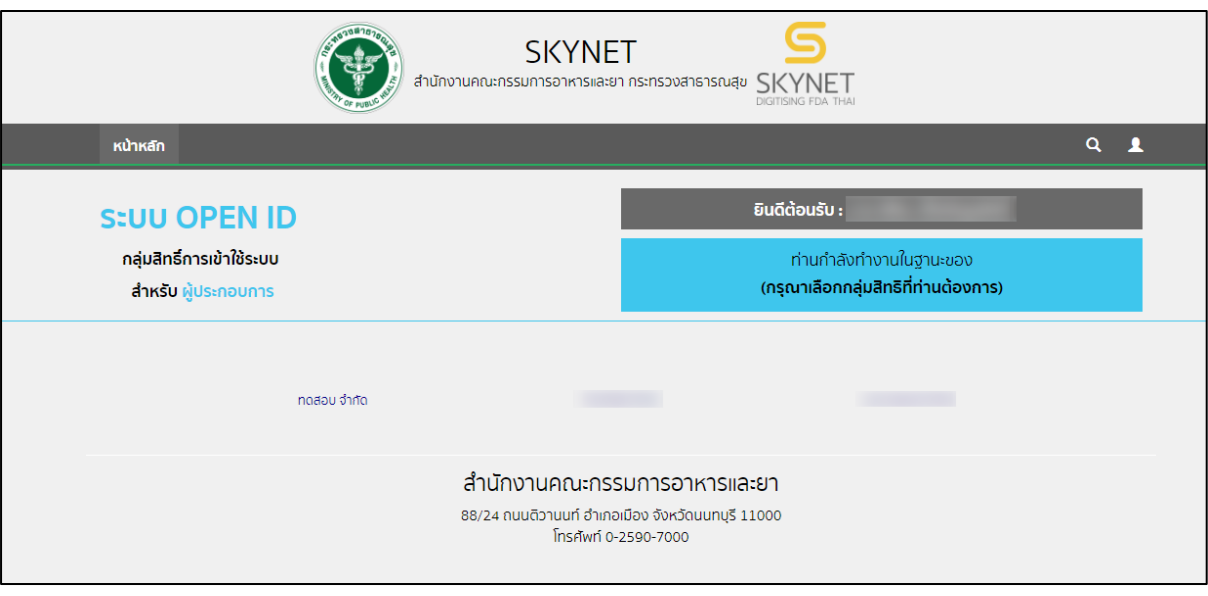

ภาพที่ 3 หน้าจอแสดงบริษัท

# <span id="page-6-0"></span>คลิกเลือกระบบที่จะเข้า **"ผู้ควบคุมการผลิตอาหาร"**

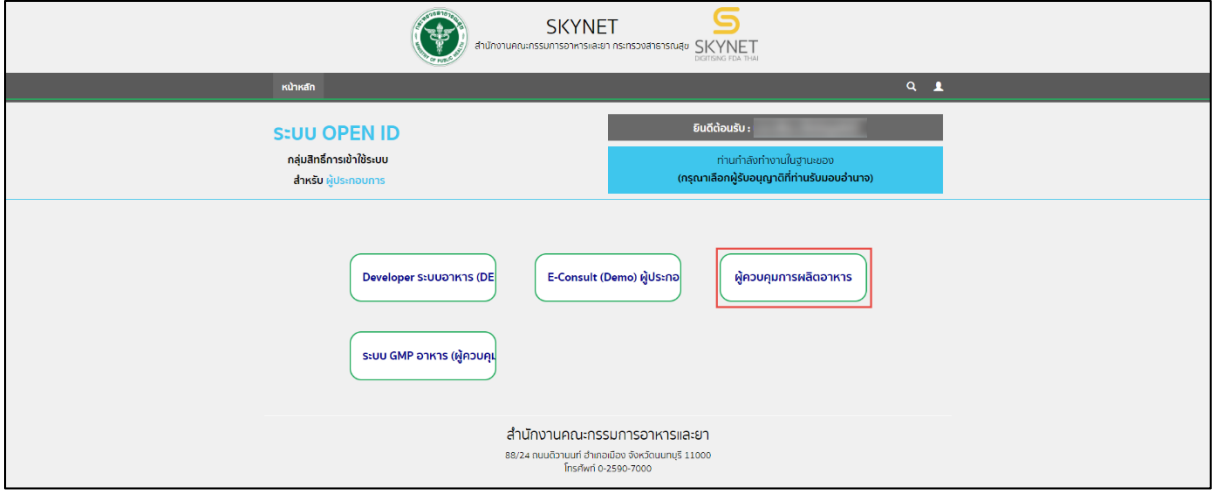

<span id="page-6-1"></span>ภาพที่ 4 หน้าจอแสดงเลือกผู้ควบคุมการผลิตอาหาร

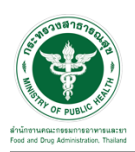

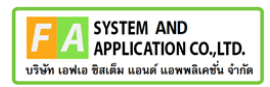

# คลิกเมนู **"แต่งตั้งผู้ควบคุมการผลิต"**

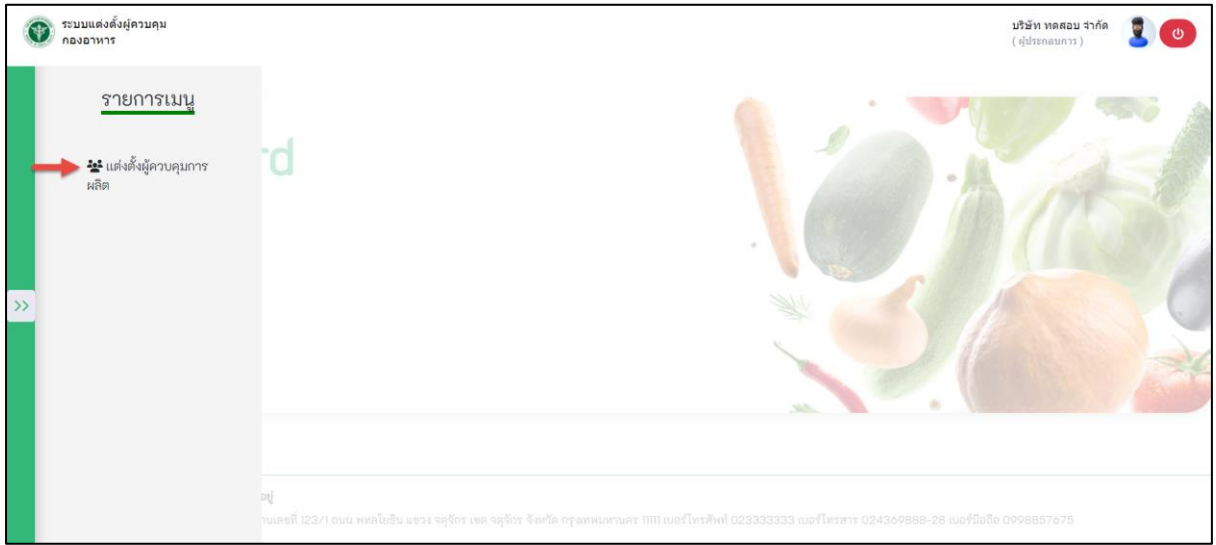

<span id="page-7-0"></span>ภาพที่ 5 หน้าจอแสดงเมนูแต่งตั้งผู้ควบคุมการผลิต

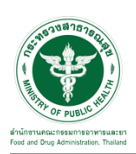

ระบบแสดงหน้ารายละเอียดแต่งตั้งผู้ควบคุมการผลิต 5 ประเภท ดังนี้

- 1. ผู้ควบคุมการผลิตน้ำบริโภคในภาชนะบรรจุที่ปิดสนิท น้ำแร่ธรรมชาติ และน้ำแข็งบริโภคที่ผ่านกรรมวิธีการกรอง
- 2. ผู้ควบคุมการผลิตผลิตภัณฑ์นมพร้อมบริโภคชนิดเหลวที่ผ่านกรรมวิธีฆ่าเชื้อด้วยความร้อนโดยวิธีการพาสเจอไรซ์
- 3. ผู้ควบคุมการผลิตอาหารในภาชนะบรรจุที่ปิดสนิทที่มีความเป็นกรดต่ำและชนิดที่ปรับกรด ที่ผ่านกรรมวิธี การผลิตโดยใช้เครื่อฆ่าเชื้อภายใต้ความดัน (Retorted method)
- 4. ผู้ควบคุมการผลิตอาหารในภาชนะบรรจุที่ปิดสนิทที่มีความเป็นกรดต่ำและชนิดที่ปรับกรด ที่ผ่านกรรมวิธี การผลิตด้วยระบบการผลิตและการบรรจุแบบปลอดเชื้อ (Aseptic systems)

5. ผู้ควบคุมการผลิตอาหารในภาชนะบรรจุที่ปิดสนิท ที่ผ่านกรรมวิธีการปรับกรด (Acidification) หรือควบคุม ค่าวอเตอร์แอคติวิตี้ (Water activity control method)

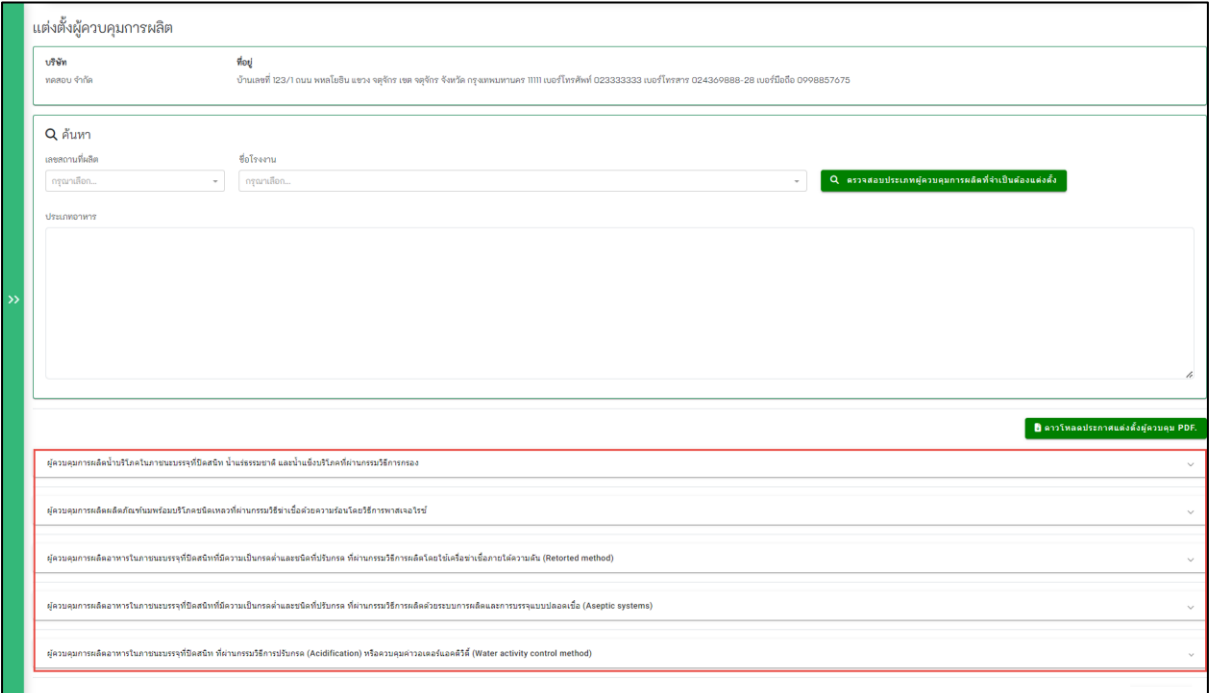

<span id="page-8-0"></span>ภาพที่ 6 หน้ารายละเอียดแต่งตั้งผู้ควบคุมการผลิต

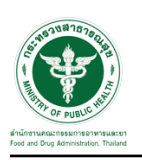

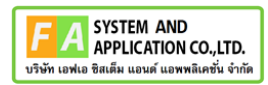

#### <span id="page-9-0"></span>**2.1.1 ค้นหา**

เลือกข้อมูล **(หมายเลข 1)** กดปุ่ม "ตรวจสอบผู้ควบคุมการผลิตที่จำเป็นต้องแต่งตั้ง**" (หมายเลข 2)**" ระบบ แสดงข้อมูลรายละเอียดผู้ควบคุมการผลิต **(หมายเลข 3)**

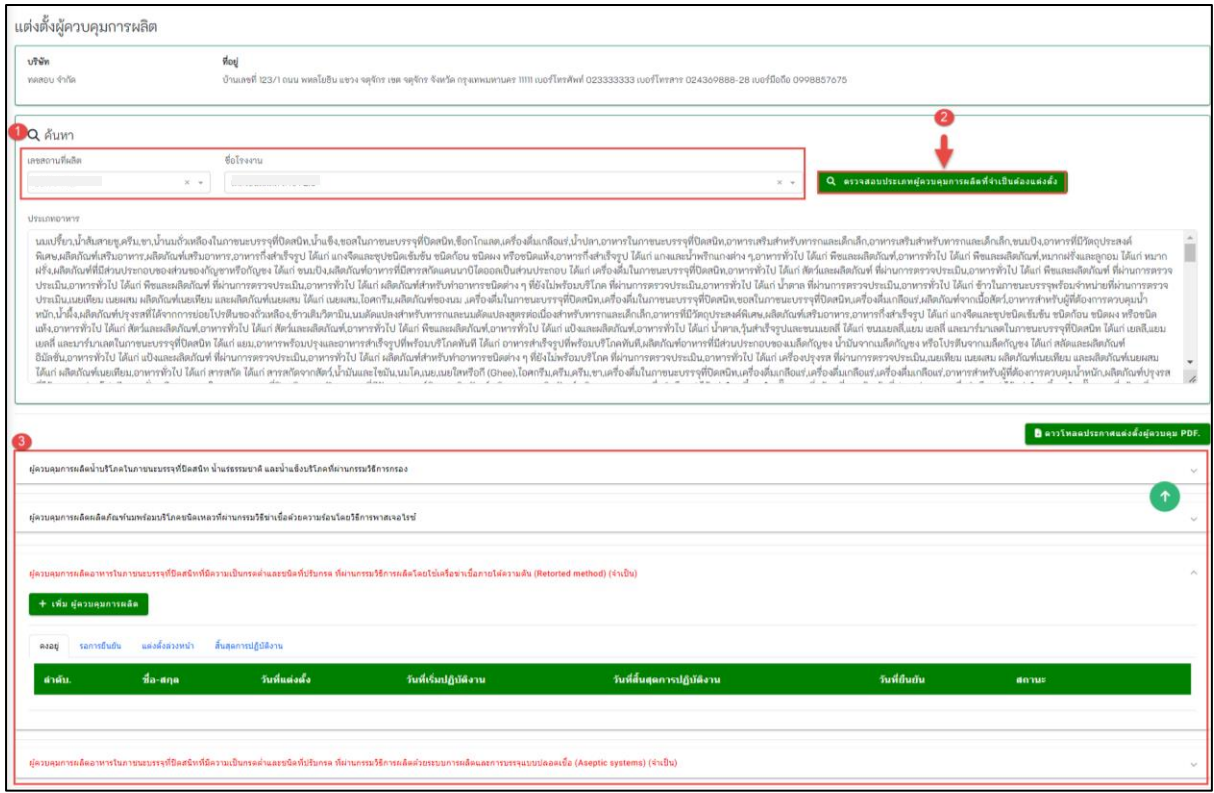

ภาพที่ 7 หน้าจอแสดงหน้าตรวจสอบผู้ควบคุมการผลิตที่จำเป็นต้องแต่งตั้ง

## <span id="page-9-1"></span>กด **"ดาวโหลดประกาศแต่งตั้งผู้ควบคุม PDF."** เพื่อดาวน์โหลดประกาศแต่งตั้งผู้ควบคุม **(หมายเลข 2)**

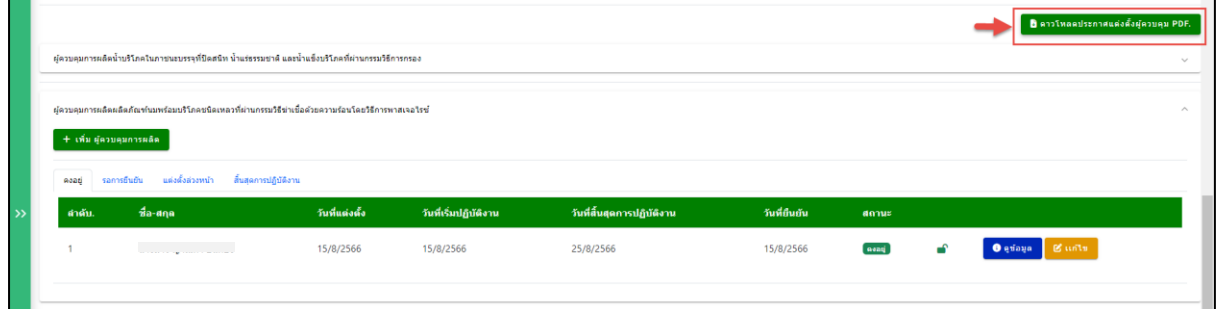

## <span id="page-9-2"></span>ภาพที่ 8 หน้าจอแสดงหน้ารายละเอียดแต่งตั้งผู้ควบคุมการผลิต (2)

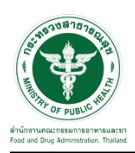

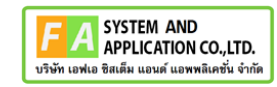

### หน้าแสดงดาวน์โหลดไฟล์ PDF.

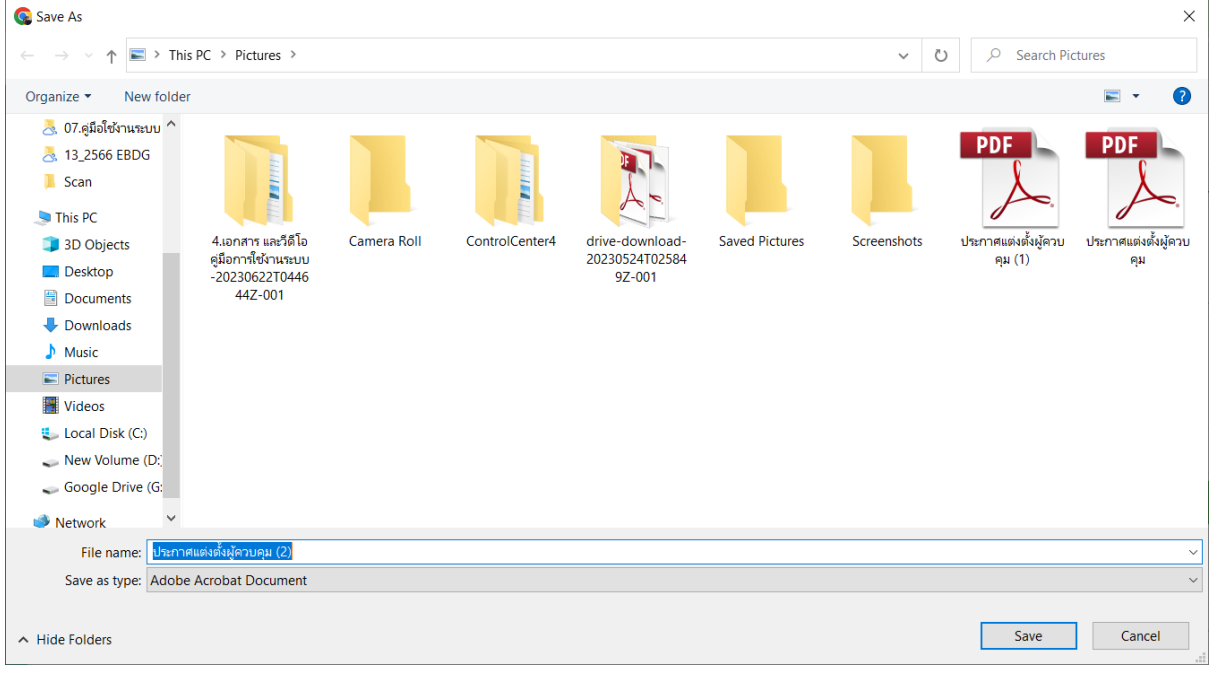

## ภาพที่ 9 หน้าแสดงดาวน์โหลดไฟล์ PDF.

# <span id="page-10-0"></span>แสดงไฟล์ประกาศแต่งตั้งผู้ควบคุม

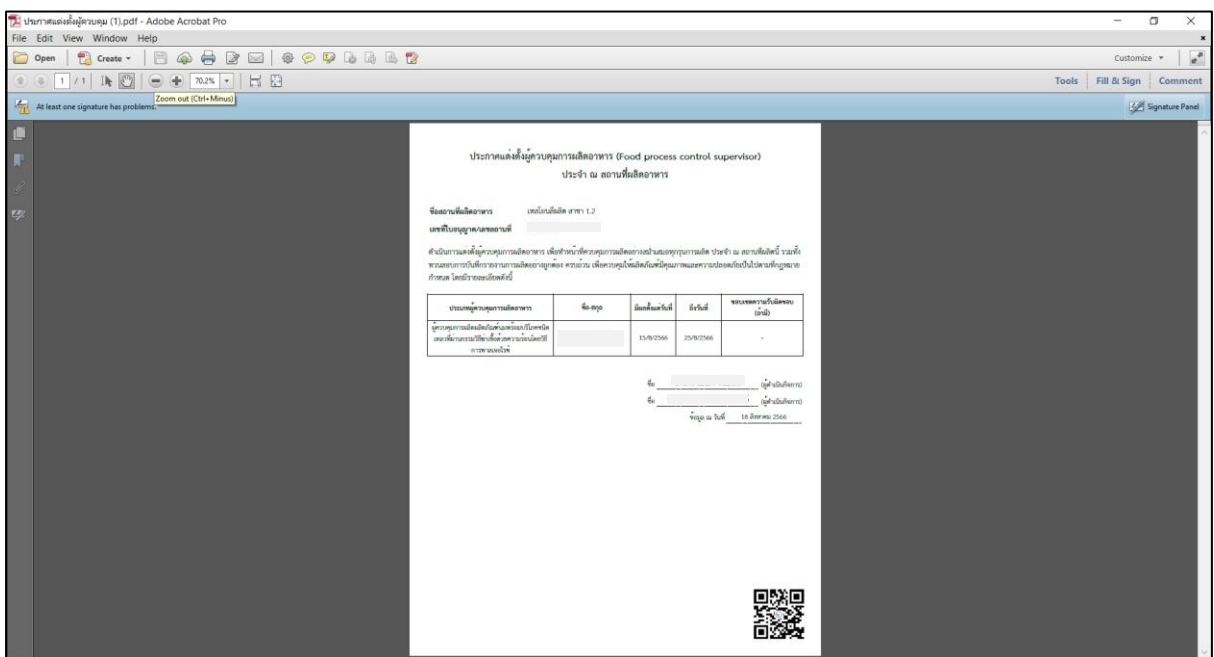

## <span id="page-10-1"></span>ภาพที่ 10 หน้าจอแสดงไฟล์ประกาศแต่งตั้งผู้ควบคุม

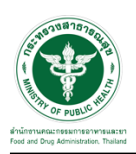

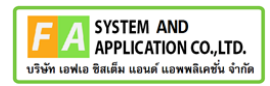

#### <span id="page-11-0"></span>**2.1.2 เพิ่ม ผู้ควบคุมการผลิต**

เลือกประเภทเลือกผู้ควบคุมการผลิต ระบบแสดงแท็บข้อมูลประกาศแต่งตั้งควบคุมการผลิตดังนี้ คงอยู่ / รอ การยืนยัน /แต่งตั้งล่วงหน้า/ สิ้นสุดการปฏิบัติงาน **(หมายเลข 1)** กดปุ่ม "**เพิ่ม ผู้ควบคุมการผลิต**"

#### **(หมายเลข 2)**

| ผู้ควบคุมการผลิตน้ำบริโภคในภาชนะบรรจุที่ปิดสนิท น้ำแร่ธรรมชาติ และน้ำแข็งบริโภคที่ผ่านกรรมวิธีการกรอง<br>+ เพิ่ม ผู้ควบคุมการผลิต<br>แต่งตั้งส่วงหน้า<br>้สั้นสุดการปฏิบัติงาน <mark>พ.</mark> ↓<br>รอการยืนยัน<br>Asati |                         |                |                       |                            |              |             |   |                            | $\wedge$ |
|----------------------------------------------------------------------------------------------------|-------------------------|----------------|-----------------------|----------------------------|--------------|-------------|---|----------------------------|----------|
| ลำดับ.                                                                                                    | ชื่อ-สกุล               | วันที่แต่งตั้ง | วันที่เริ่มปฏิบัติงาน | วันที่สิ้นสุดการปฏิบัติงาน | วันที่ยืนยัน | สถานะ       |   |                            |          |
|                                                                                                    | the control of the con- | 7/8/2566       | 7/8/2566              | 10/8/2566                  |              | รอการยืนยัน | ÷ | $g$ unto<br><b>O</b> enaug |          |

ภาพที่ 11 หน้าจอแสดงการเพิ่มผู้ควบคุมการผลิต

<span id="page-11-1"></span>หน้าจอแสดงรายละเอียดเพิ่มผู้ควบคุมการผลิต กรอกข้อมูล **(หมายเลข 1)** แสดงข้อมูลรายการหลักสูตรที่สอบ ผ่าน **(หมายเลข 2**) เลือกข้อมูล **(หมายเลข 3**) กดปุ่ม **"เพิ่ม" (หมายเลข 4**)

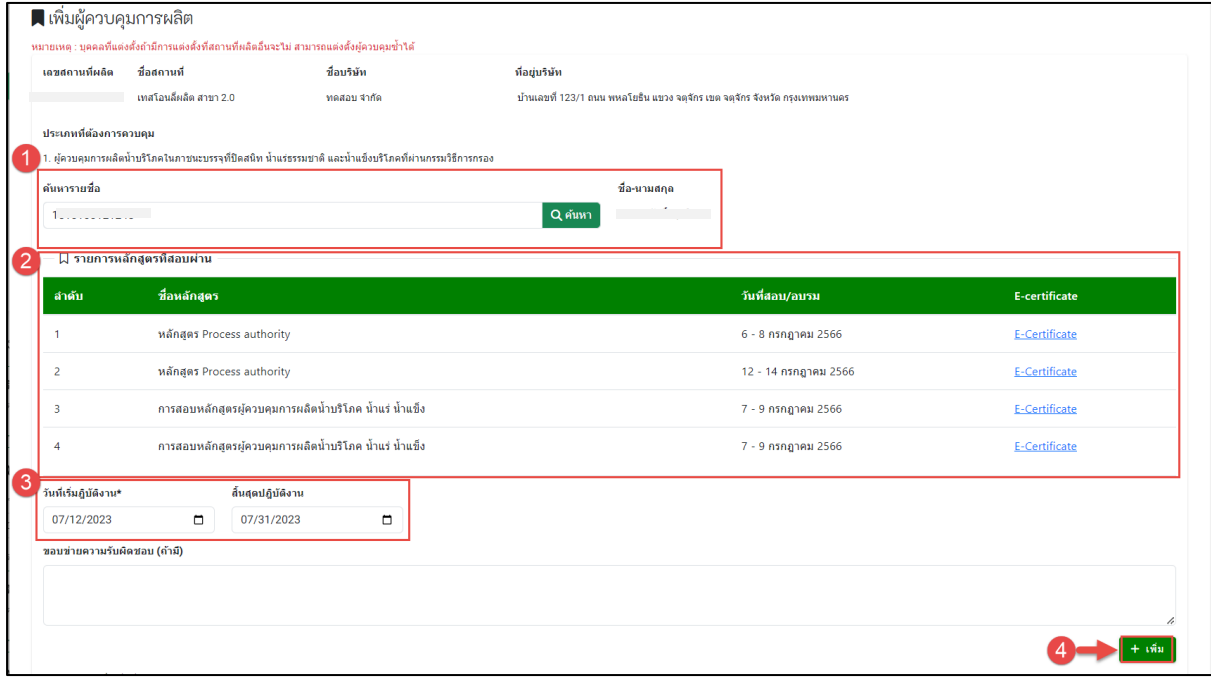

<span id="page-11-2"></span>ภาพที่ 12 หน้าจอแสดงรายละเอียดเพิ่มผู้ควบคุมการผลิต(1)

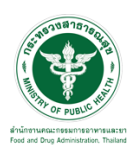

ระบบแสดงข้อมูลรายชื่อที่เพิ่ม กรณีต้องการลบข้อมูลให้กดปุ่ม **"นำออก" (หมายเลข 1)** กรณีต้องการบันทึก ข้อมูลให้กดปุ่ม **"บันทึก**" **(หมายเลข 2)**

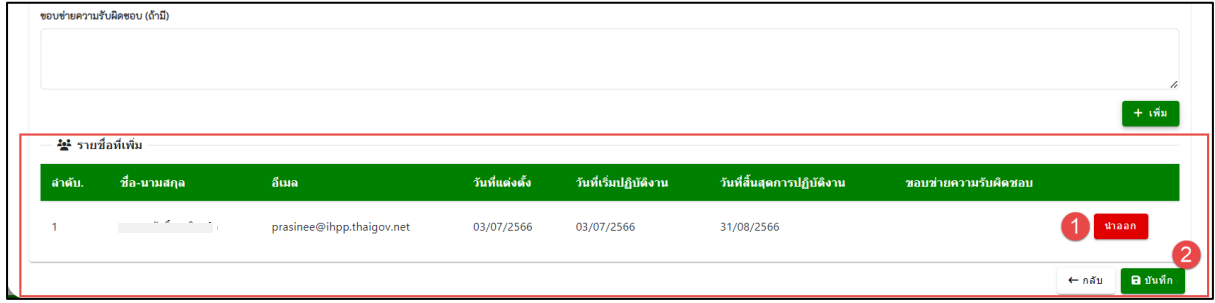

ภาพที่ 13 หน้าจอแสดงรายละเอียดเพิ่มผู้ควบคุมการผลิต (2)

<span id="page-12-0"></span>หน้าจอแสดงข้อความแจ้งเตือน **"บันทึกสำเร็จ**" กดปุ่ม **"ปิด"**

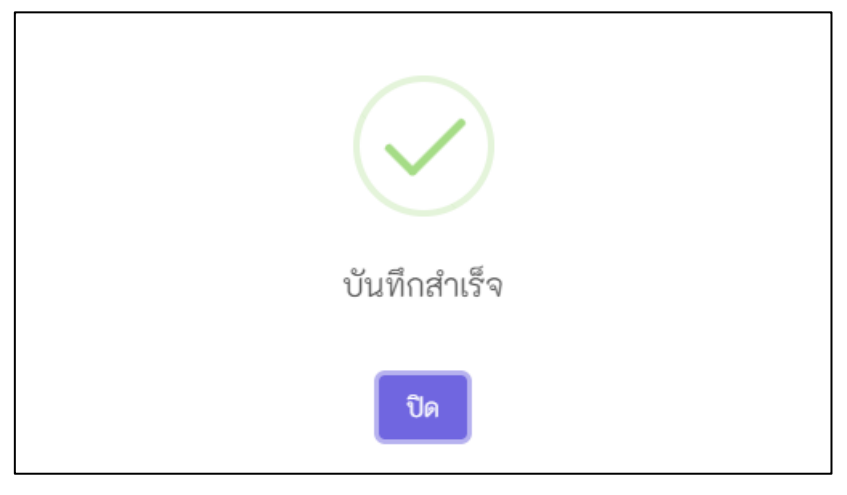

ภาพที่ 14 หน้าจอแสดงข้อความแจ้งเตือน

<span id="page-12-1"></span>ระบบจะแสดงข้อมูลผู้ควบคุมการผลิตที่เพิ่ม ในแท็บ **"รอการยืนยัน**"

<span id="page-12-2"></span>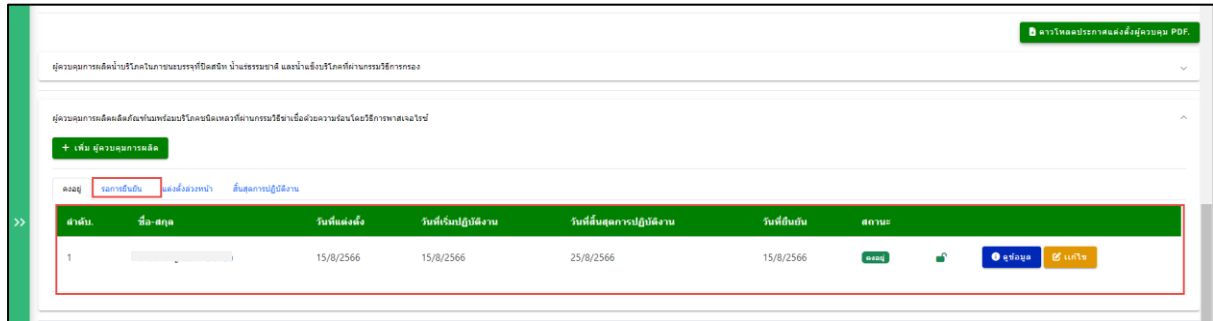

ภาพที่ 15 หน้าจอแสดงข้อมูลผู้ควบคุมการผลิตที่เพิ่ม

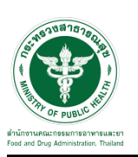

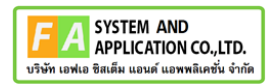

## <span id="page-13-0"></span>**2.1.3 ดูข้อมูล**

กดปุ่ม **"ดูข้อมูล"**

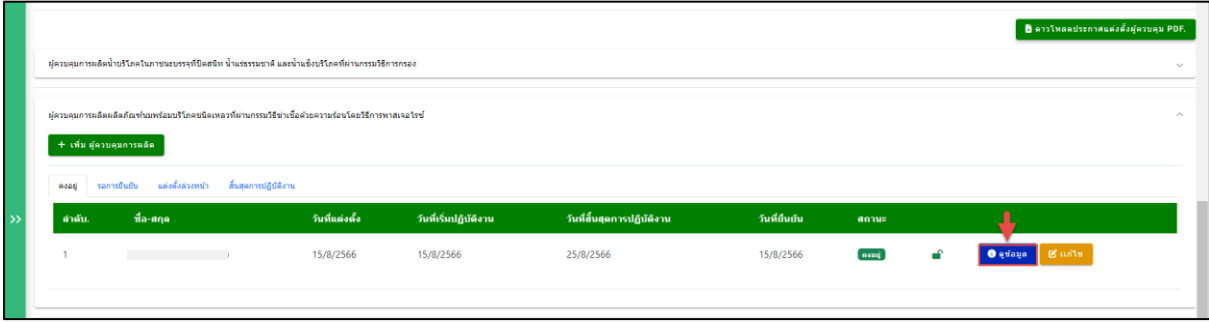

ภาพที่ 16 หน้าแสดงเลือกดูข้อมูล

<span id="page-13-1"></span>หน้าแสดงรายละเอียดข้อมูลผู้ควบคุมการผลิต

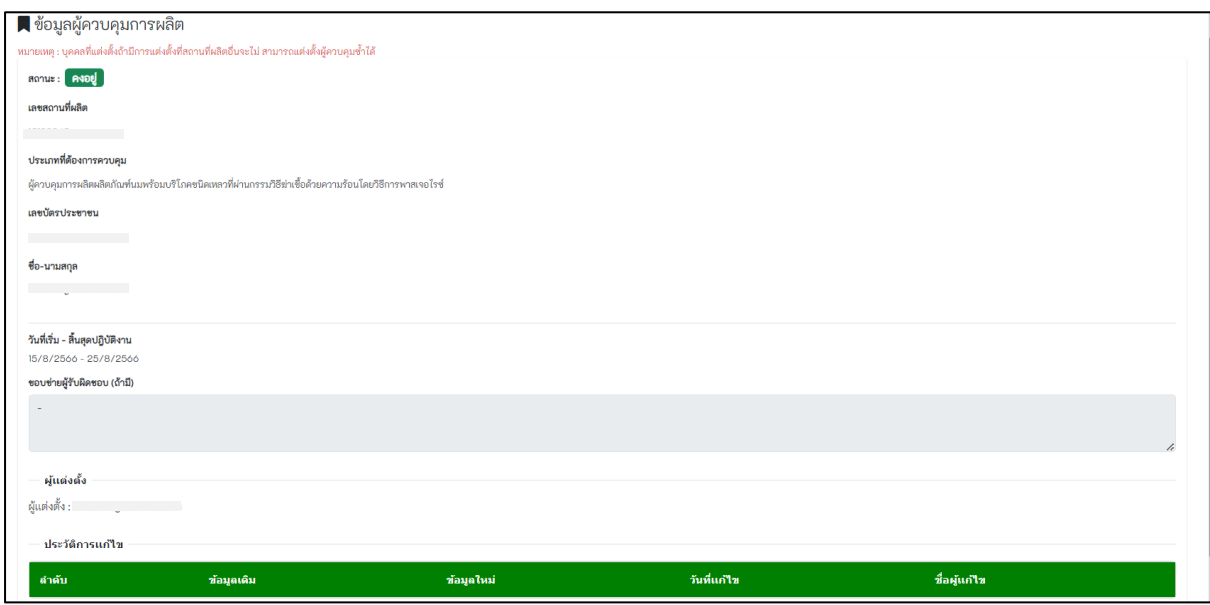

<span id="page-13-2"></span>ภาพที่ 17 หน้าแสดงรายละเอียดข้อมูลผู้ควบคุมการผลิต

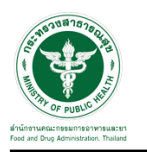

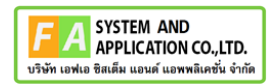

#### <span id="page-14-0"></span>**2.1.4 แก้ไข**

กดปุ่ม **"แก้ไข"**

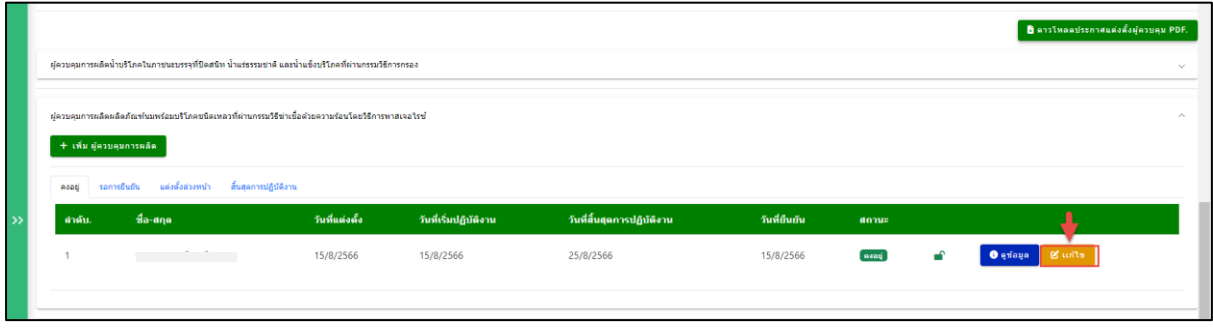

ภาพที่ 18 หน้าแสดงเลือกแก้ไข

<span id="page-14-1"></span>หน้าแสดงรายละเอียดแก้ไขข้อมูลผู้ควบคุมการผลิต เลือกข้อมูล **(หมายเลข 1)** กดปุ่ม "บันทึก" **(หมายเลข** 

**2)**

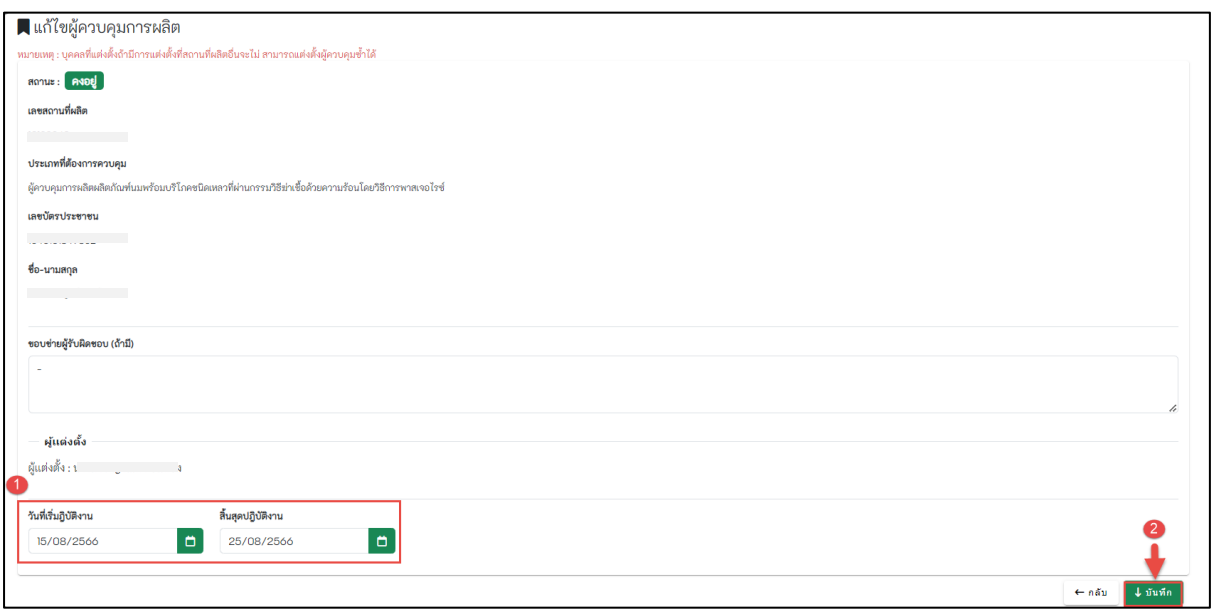

<span id="page-14-2"></span>ภาพที่ 19 หน้าแสดงรายละเอียดแก้ไขข้อมูลผู้ควบคุมการผลิต

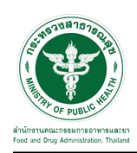

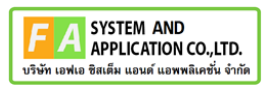

## หน้าแสดงยืนยันการแก้ไขข้อมูล กดปุ่ม "ใช่"

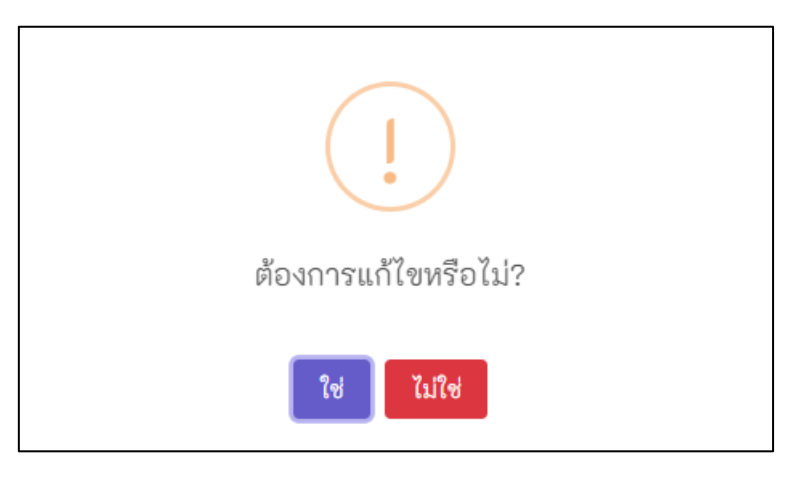

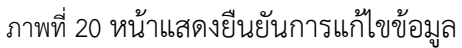

<span id="page-15-0"></span>หน้าจอแสดงข้อความแจ้งเตือน **"บันทึกสำเร็จ**" กดปุ่ม **"ปิด"**

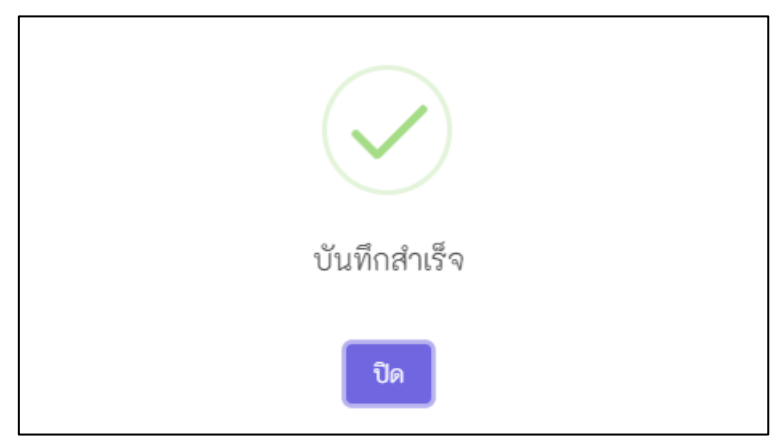

<span id="page-15-1"></span>ภาพที่ 21 หน้าจอแสดงข้อความแจ้งเตือน "บันทึกสำเร็จ"